# **Standalone Dashboard upgrade**

- [Information and prerequisites](#page-0-0)
- [Instructions for transitioning between 1.x WAR files with Apache Tomcat](#page-1-0)
	- [Step 1 Deploy the new .WAR file](#page-1-1)
		- [Step 2 Reconfigure your Dashboard](#page-1-2)
			- [Relevant config files](#page-1-3)
			- [.json layout files](#page-1-4)
		- [Step 3 Undeploy the existing WAR file \(optional\)](#page-2-0)
		- [Step 4 Rename the new WAR file and corresponding folder](#page-2-1)
		- [Step 5 Restart Apache Tomcat](#page-2-2)
	- [Step 6 Check access to CAST Dashboards](#page-3-0)
- [Instructions for transitioning between 1.x and 2.x WAR files with Apache Tomcat](#page-3-1)
	- [Step 1 Deploy the new .WAR file](#page-3-2)
	- [Step 2 Reconfigure your Dashboard](#page-3-3)
	- [Step 3 Undeploy the existing WAR file \(optional\)](#page-5-0)
	- [Step 4 Rename the new WAR file and corresponding folder](#page-5-1)
	- [Step 5 Restart Apache Tomcat](#page-5-2)
	- [Step 6 Check access to CAST Dashboards](#page-5-3)
	- [Step 7 First login and become admin 2.1 only](#page-5-4)
- [Instructions for transitioning between 1.x WAR file and 2.x ZIP file](#page-6-0)
	- [Step 1 Deploy the new .ZIP file](#page-6-1)
	- [Step 2 Configure your new Dashboard](#page-6-2)
	- [Step 3 Start the new Dashboard and check access](#page-7-0)
	- [Step 4 First login and become admin 2.1 only](#page-7-1)
	- [Step 5 Undeploy the existing WAR file \(optional\)](#page-8-0)
- [Instructions for transitioning between 2.x ZIP files](#page-8-1)
	- [Step 1 Deploy the new .ZIP file](#page-8-2)
	- [Step 2 Configure your new Dashboard](#page-8-3)
	- [Step 3 Start the new Dashboard and check access](#page-9-0)
	- [Step 4 First login and become admin](#page-9-1)
	- [Step 5 Remove existing dashboard \(optional\)](#page-9-2)
- [Instructions for transitioning to 2.5 JAR files](#page-9-3)
	- [Step 1 Deploy the new JAR file](#page-10-0)
	- [Step 2 Configure your new Dashboard](#page-10-1)
	- [Step 3 Undeploy the existing WAR file \(optional\)](#page-11-0)

**Summary**: This section describes the upgrade process for standalone Dashboards.

If you are using the Dashboards embedded in AIP Console, this step is **not required**. Instead, please see **[CAST RESTAPI integrated upgrade](https://doc.castsoftware.com/display/DASHBOARDS/CAST+RESTAPI+integrated+upgrade)** for more information.

# <span id="page-0-0"></span>Information and prerequisites

O)

Δ

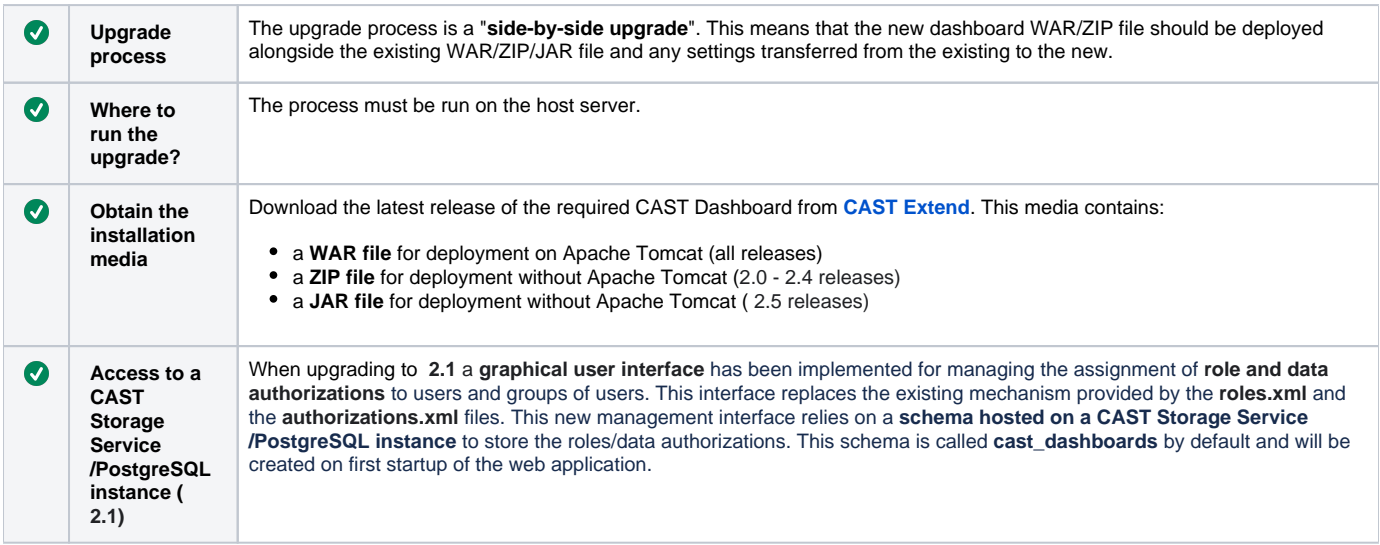

# <span id="page-1-0"></span>Instructions for transitioning between 1.x WAR files with Apache Tomcat

#### <span id="page-1-1"></span>Step 1 - Deploy the new .WAR file

Obtain the new **.WAR** file and unzip it to the following location:

```
CATALINA_HOME\webapps
```
This should give you the following file hierarchy, for example when upgrading the CAST Engineering Dashboard from 1.18 to 1.19:

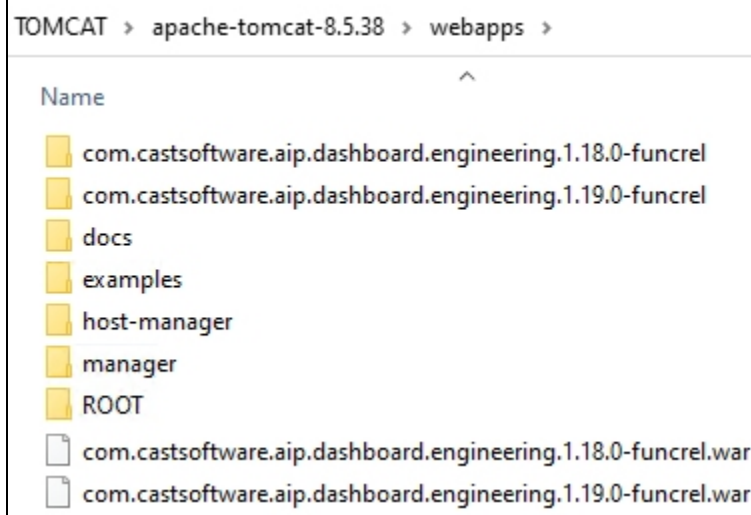

### <span id="page-1-2"></span>Step 2 - Reconfigure your Dashboard

In a "side-by-side" deployment, you will need to transfer the details of your environment (stored in the configuration files such as **web.xml/context.xml /other .properties/.xml/.json files**) from the old Dashboard to the new. Please be aware that the **location, structure and content** of configuration files **m ay have changed between releases**, so you should **not** perform a merge or overwrite configuration files (unless specifically requested to do so in the instructions below) - instead you must manually update the new configuration files with the details from the old configuration files.

### <span id="page-1-3"></span>**Relevant config files**

The following files may contain configuration that you will need to copy to the equivalent file in the newly deployed Dashboard:

```
CATALINA_HOME\webapps\<dashboard>\META-INF\context.xml
CATALINA_HOME\webapps\<dashboard>\WEB-INF\authorizations.xml
CATALINA_HOME\webapps\<dashboard>\WEB-INF\domains.properties
CATALINA_HOME\webapps\<dashboard>\WEB-INF\license.key >>> only for the Engineering Dashboard. This file will 
not exist in the new Dashboard and can therefore be copied over as is.
CATALINA_HOME\webapps\<dashboard>\WEB-INF\license.xml
CATALINA_HOME\webapps\<dashboard>\WEB-INF\log4j2.xml
CATALINA_HOME\webapps\<dashboard>\WEB-INF\report.properties
CATALINA_HOME\webapps\<dashboard>\WEB-INF\roles.xml
CATALINA_HOME\webapps\<dashboard>\WEB-INF\security.properties
CATALINA_HOME\webapps\<dashboard>\WEB-INF\users.properties
If you have added custom languages, these can be found in the following folders:
CATALINA_HOME\webapps\<dashboard>\portal\locales
CATALINA_HOME\webapps\<dashboard>\engineering\locales
```
If you have made configuration changes to .JSON files to create custom tiles or layout and you want to retain those changes in the new version of the Dashboard, you can re-use old .JSON files with the new Dashboard, however, please note that doing so will mean that you will not benefit from any improvements or features added to the current release of the Dashboard. Files that may contain customizations are listed below:

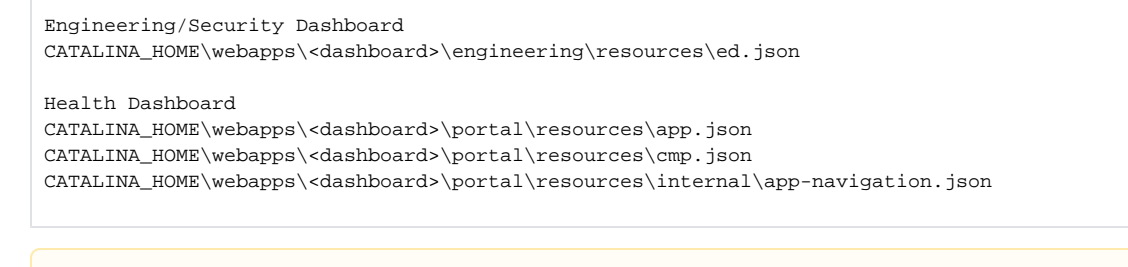

In **1.23**, the **app-navigation.json** file has been removed. It is no longer used.Λ

### <span id="page-2-0"></span>Step 3 - Undeploy the existing WAR file (optional)

Undeploy the existing **war** file from Apache Tomcat - you can use Apache Tomcat manager to do this, or simply delete the relevant folder and file in CATAL INA\_HOME\webapps. This step is optional and you may wish to leave this in place until the new dashboard is fully tested and working.

#### <span id="page-2-1"></span>Step 4 - Rename the new WAR file and corresponding folder

If you use a specific naming convention to access the dashboards, you may need to rename the .WAR file and its corresponding folder (the two must match). The name of these two items forms the URL to access the dashboards:

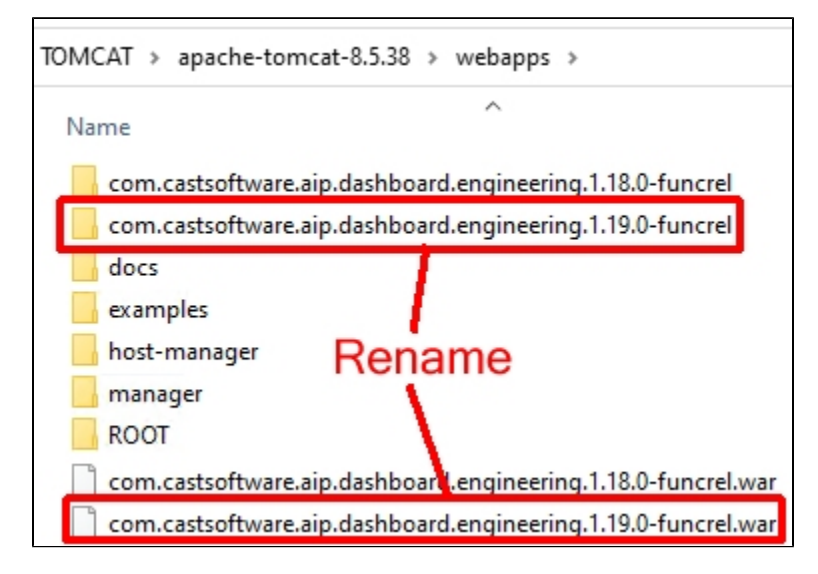

<span id="page-2-2"></span>Step 5 - Restart Apache Tomcat

Restart Apache Tomcat and ensure that the **webapp** has started correctly using **Apache Tomcat manager**:

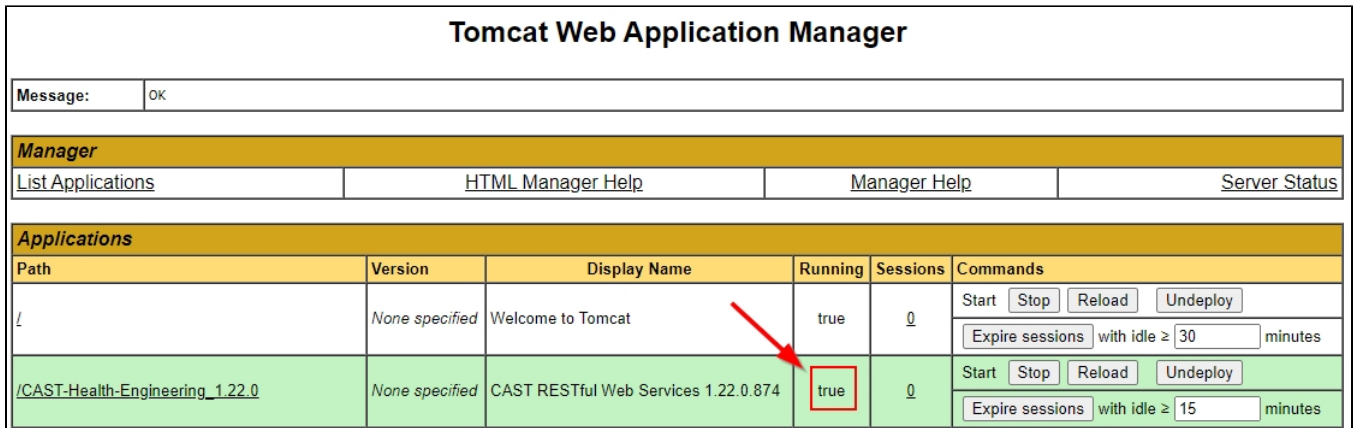

### <span id="page-3-0"></span>Step 6 - Check access to CAST Dashboards

Browse to your Dashboard URL, login and check that you can access the data you require.

# <span id="page-3-1"></span>Instructions for transitioning between 1.x and 2.x WAR files with Apache Tomcat

### <span id="page-3-2"></span>Step 1 - Deploy the new .WAR file

Obtain the new **.WAR** file and unzip it to the following location:

CATALINA\_HOME\webapps

This should give you the following file hierarchy, for example when upgrading the CAST Engineering Dashboard from 1.23 to 2.0.0:

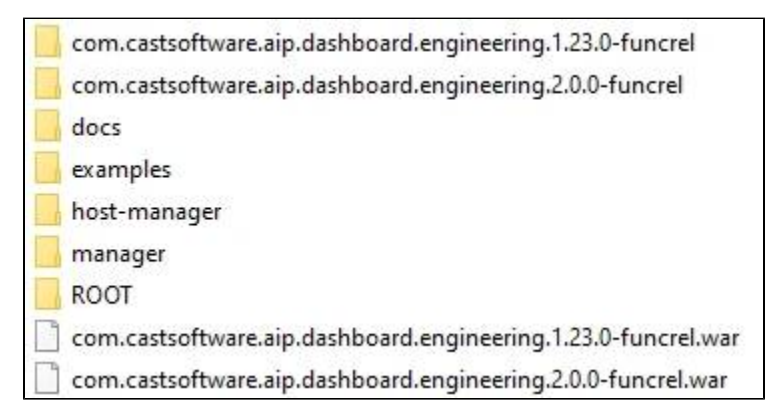

### <span id="page-3-3"></span>Step 2 - Reconfigure your Dashboard

In a "side-by-side" deployment, you will need to transfer the details of your environment (stored in the configuration files such as **web.xml/context.xml /other .properties/.xml/.json files**) from the old Dashboard to the new. Please be aware that the **location, structure and content of configuration files HAS CHANGED in the 2.x WAR files**, so you should **not** perform a merge or overwrite configuration files (unless specifically requested to do so in the instructions below) - instead you must manually update the new configuration files with the details from the old configuration files.

The following files may contain configuration that you will need to copy to the equivalent file in the newly deployed Dashboard:

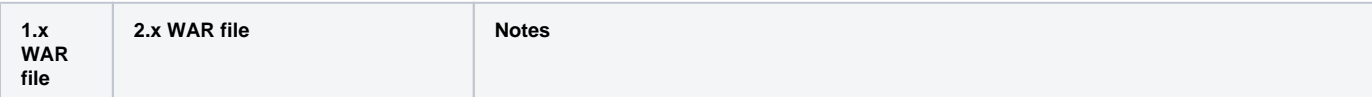

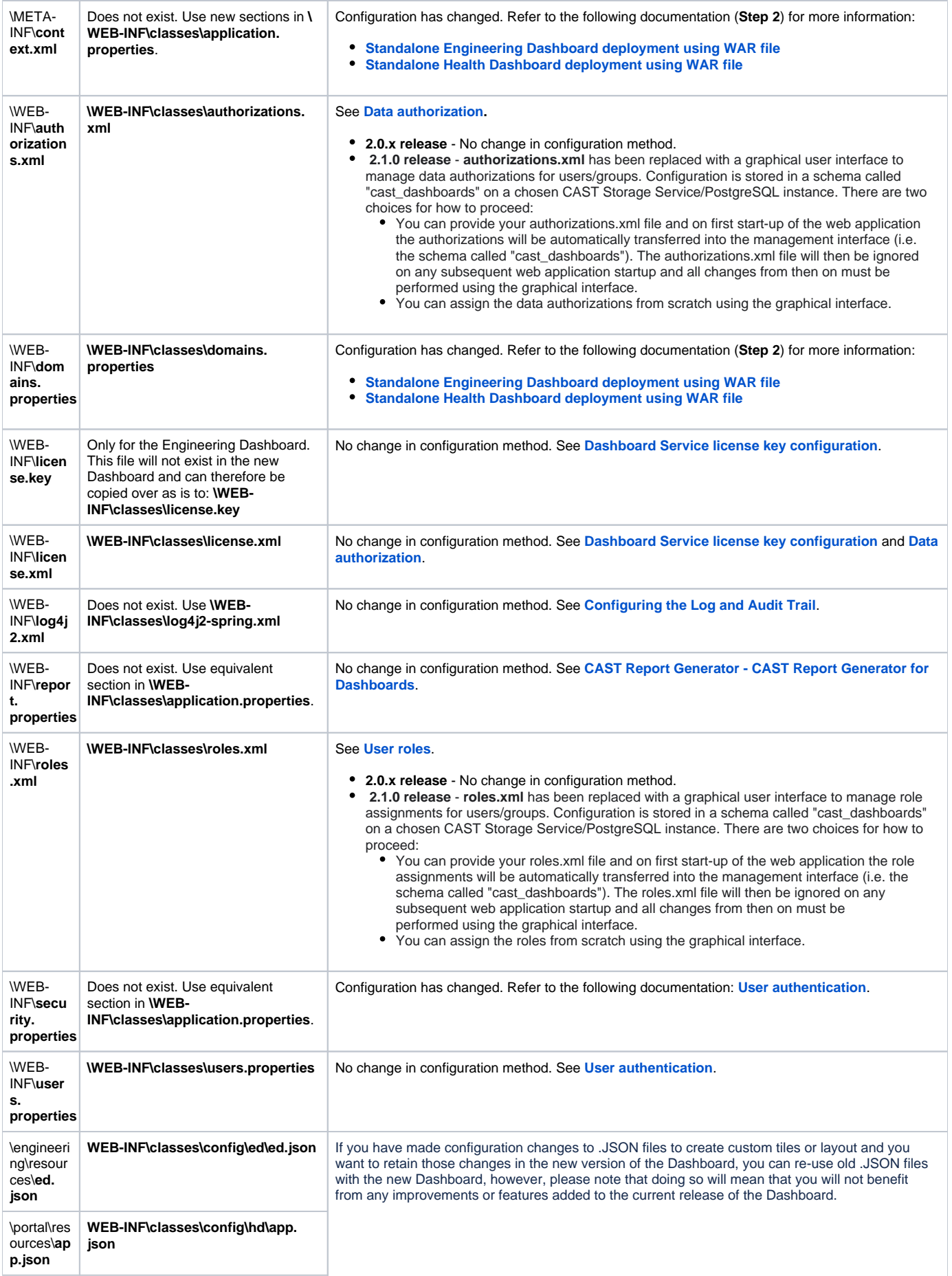

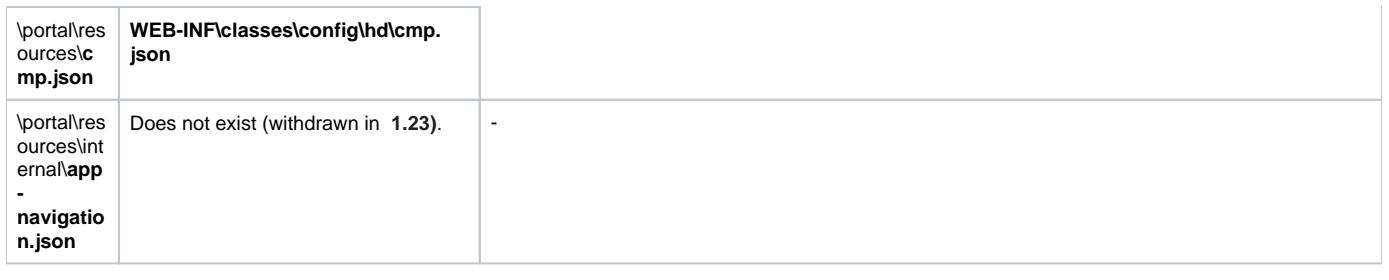

# <span id="page-5-0"></span>Step 3 - Undeploy the existing WAR file (optional)

Undeploy the existing **war** file from Apache Tomcat - you can use Apache Tomcat manager to do this, or simply delete the relevant folder and file in CATAL INA\_HOME\webapps. This step is optional and you may wish to leave this in place until the new dashboard is fully tested and working.

## <span id="page-5-1"></span>Step 4 - Rename the new WAR file and corresponding folder

If you use a specific naming convention to access the dashboards, you may need to rename the .WAR file and its corresponding folder (the two must match). The name of these two items forms the URL to access the dashboards:

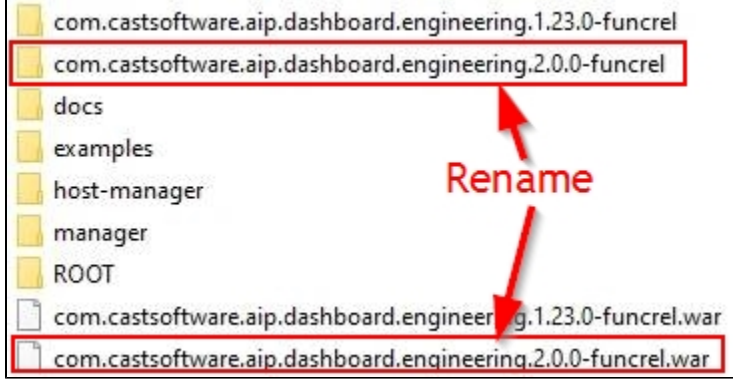

### <span id="page-5-2"></span>Step 5 - Restart Apache Tomcat

Restart Apache Tomcat and ensure that the **webapp** has started correctly using **Apache Tomcat manager**:

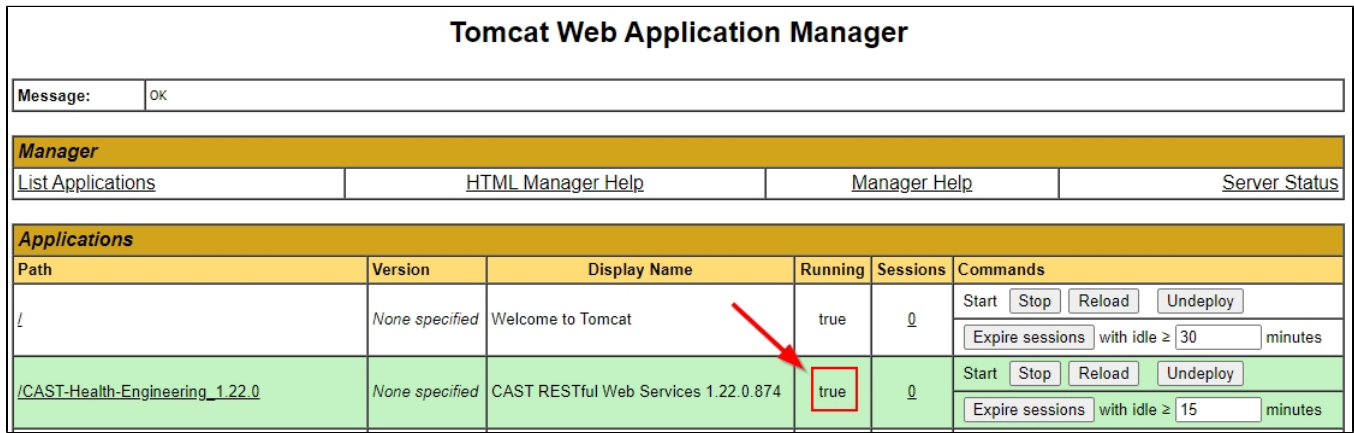

### <span id="page-5-3"></span>Step 6 - Check access to CAST Dashboards

Browse to your Dashboard URL, login and check that you can access the data you require.

<span id="page-5-4"></span>Step 7 - First login and become admin - 2.1 only

By default, the CAST Dashboard requires that at least one user is granted the **[ADMIN role](https://doc.castsoftware.com/display/DASHBOARDS/User+roles)** following the first login after the **[User authentication](https://doc.castsoftware.com/display/DASHBOARDS/User+authentication)** configurati on. This ensures that one user can access all data and configuration settings. This ensures that one user can access all data and configuration settings. This step MUST be performed from the machine on which the dashboard is running, using the URL **http://localhost:<port>** - if you attempt it from another machine on the network, you will not be able to "become admin". See **[First login and become admin](https://doc.castsoftware.com/display/DASHBOARDS/First+login+and+become+admin)**. This step is not required when using **Dashboards 2.0** and can be skipped.

# <span id="page-6-0"></span>Instructions for transitioning between 1.x WAR file and 2.x ZIP file

From release **2.x** onwards, CAST is delivering a **ZIP file for each CAST Dashboard**, alongside the traditional **WAR file** that has always been delivered. The **ZIP file** is a method of deploying the CAST Dashboards based on **Spring Boot** and does not require a web application server (the application server is embedded in the ZIP itself). The aim of the ZIP file releases is to simplify and speed up the deployment of the CAST Dashboards. The deployment and configuration of the 2.x Spring Boot based dashboards differs slightly to the steps required for a traditional WAR file, mostly due to the fact that the files have moved and some have been removed.

To transition from 1.x WAR to 2.x ZIP is relatively simple although there is no managed "upgrade" process. You can repurpose the existing server hosting Apache Tomcat if necessary.

### <span id="page-6-1"></span>Step 1 - Deploy the new .ZIP file

Obtain the new **.ZIP** file and unzip it to any location on the host server.

### <span id="page-6-2"></span>Step 2 - Configure your new Dashboard

You will now need to transfer the details of your environment (stored in the configuration files such as **web.xml/context.xml/other .properties/.xml/.json**  files) from the old Dashboard to the new. Please be aware that the location, structure and content of configuration files HAS CHANGED in the ZIP **files**, so you should **not** perform a merge or overwrite configuration files (unless specifically requested to do so in the instructions below) - instead you must manually update the new configuration files with the details from the old configuration files.

Use the following table to find the location of the equivalent configuration files in the new 2.x ZIP:

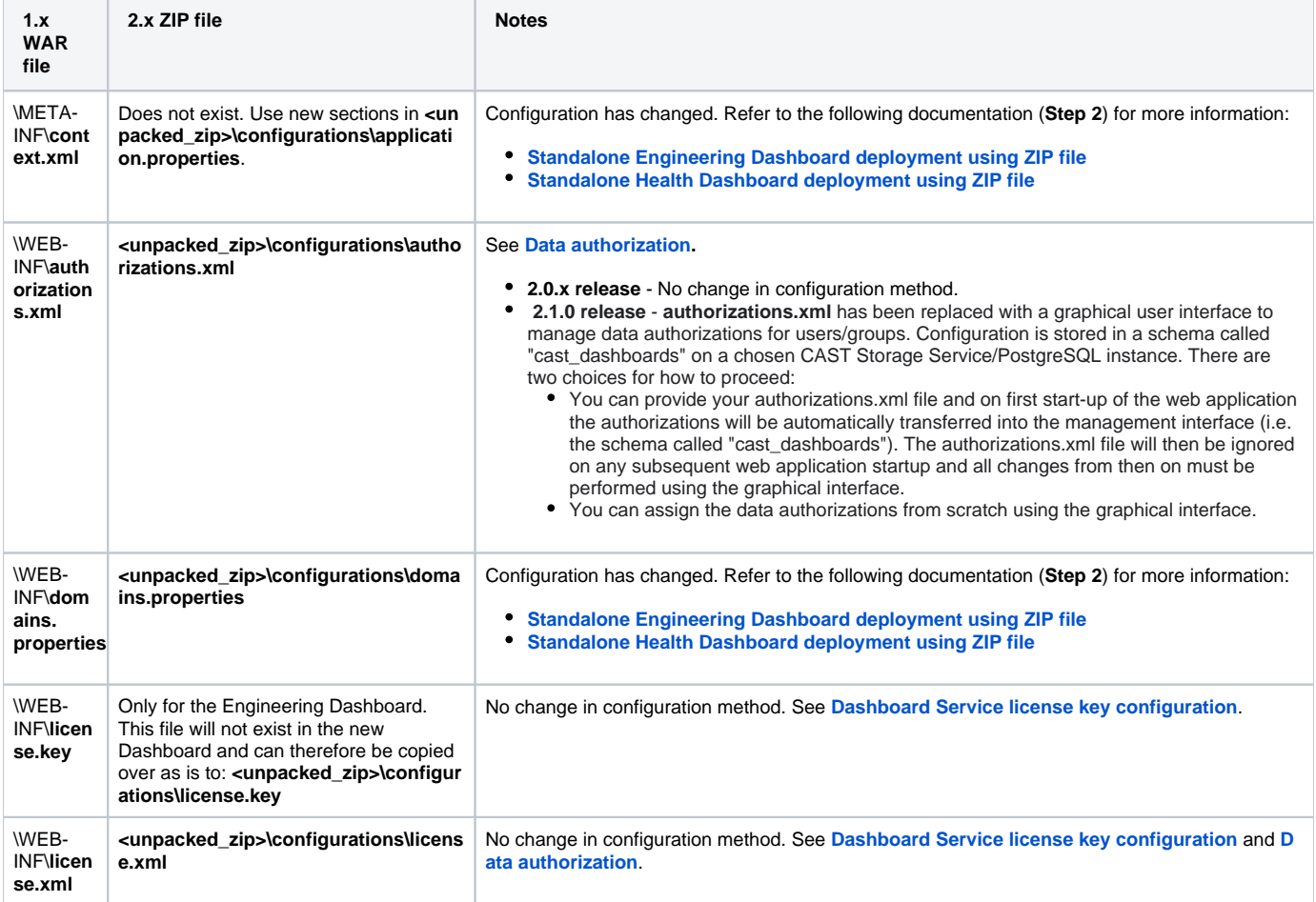

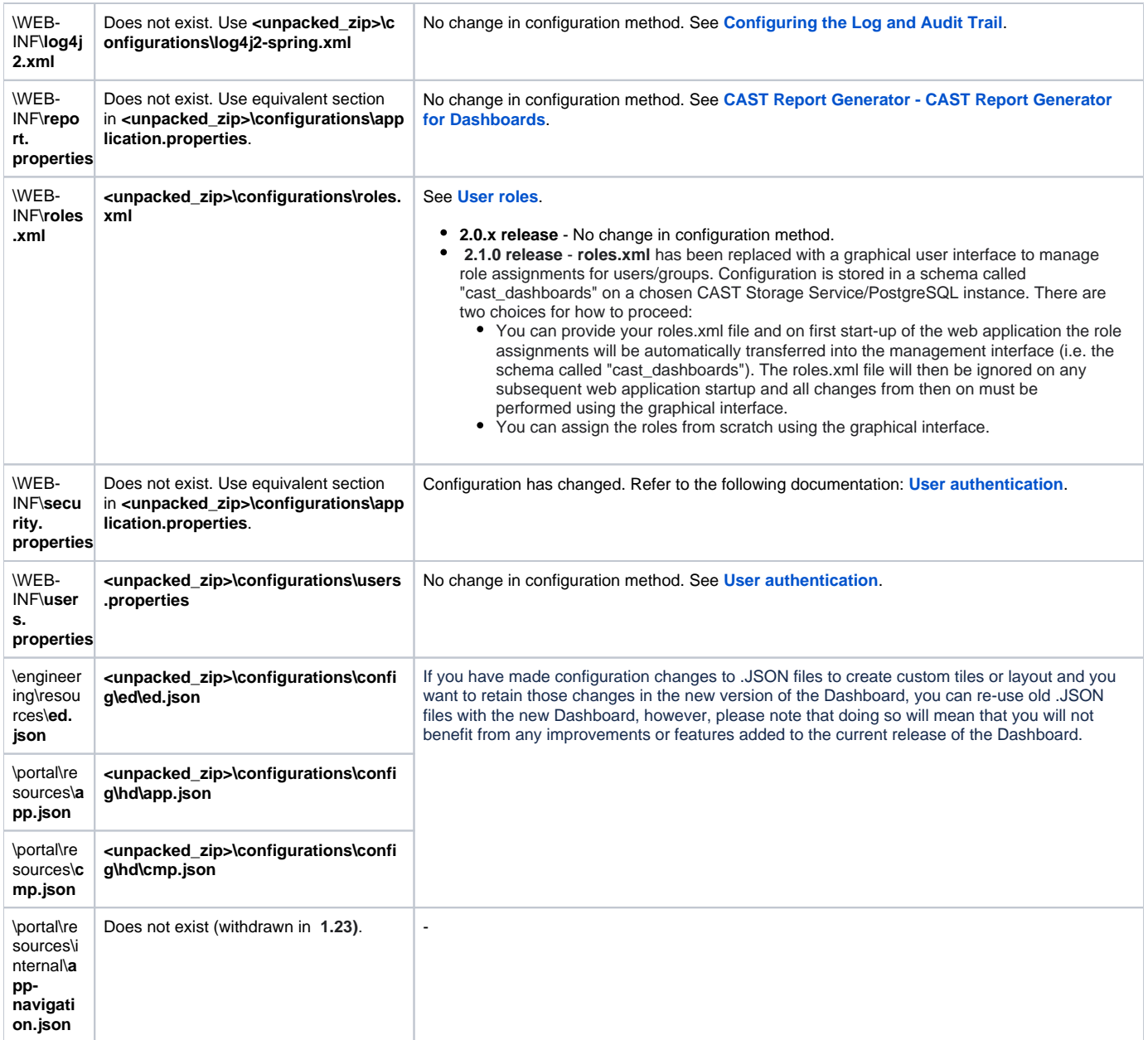

# <span id="page-7-0"></span>Step 3 - Start the new Dashboard and check access

To start the dashboard, run the following file:

```
<unpacked_zip>\startup.bat
<unpacked_zip>\startup.sh
```
By default the dashboard is configured to run on **port 8080**. Use the following URL - where **<server\_name>** is equal to the host name of the current server to access the dashboard. If you are testing on the server itself, you can use http://localhost:8080:

http://<server\_name>:8080

<span id="page-7-1"></span> $^{\circ}$ 

If you have a service on the host server that is already using port 8080, please refer to **[Modify the user access port for 2.x JAR or](https://doc.castsoftware.com/display/DASHBOARDS/Modify+the+user+access+port+for+2.x+JAR+or+ZIP+deployments)  [ZIP deployments](https://doc.castsoftware.com/display/DASHBOARDS/Modify+the+user+access+port+for+2.x+JAR+or+ZIP+deployments)** for more information.

See also **[Start and stop 2.x JAR or ZIP deployments](https://doc.castsoftware.com/display/DASHBOARDS/Start+and+stop+2.x+JAR+or+ZIP+deployments)**.

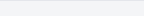

### Step 4 - First login and become admin - 2.1 only

By default, the CAST Dashboard requires that at least one user is granted the **[ADMIN role](https://doc.castsoftware.com/display/DASHBOARDS/User+roles)** following the first login after the **[User authentication](https://doc.castsoftware.com/display/DASHBOARDS/User+authentication)** configurati on. This ensures that one user can access all data and configuration settings. This step MUST be performed from the machine on which the dashboard is running, using the URL **http://localhost:<port>** - if you attempt it from another machine on the network, you will not be able to "become admin". See **[First](https://doc.castsoftware.com/display/DASHBOARDS/First+login+and+become+admin)  [login and become admin](https://doc.castsoftware.com/display/DASHBOARDS/First+login+and+become+admin)**. This step is not required when using **Dashboards 2.0** and can be skipped.

## <span id="page-8-0"></span>Step 5 - Undeploy the existing WAR file (optional)

Undeploy the existing **war** file from Apache Tomcat - you can use Apache Tomcat manager to do this, or simply delete the relevant folder and file in CATAL INA\_HOME\webapps. This step is optional and you may wish to leave this in place until the new dashboard is fully tested and working.

# <span id="page-8-1"></span>Instructions for transitioning between 2.x ZIP files

To transition between 2.x ZIP files (for example 2.0.0 to 2.1.0) is relatively simple although there is no managed "upgrade" process.

### <span id="page-8-2"></span>Step 1 - Deploy the new .ZIP file

Obtain the new **.ZIP** file and unzip it to any location on the host server.

### <span id="page-8-3"></span>Step 2 - Configure your new Dashboard

You will now need to transfer the details of your environment (stored in the configuration files such as **web.xml/context.xml/other .properties/.xml/.json files**) from the old Dashboard to the new. Please be aware that you should **not** perform a merge or overwrite configuration files (unless specifically requested to do so in the instructions below) - instead you must manually update the new configuration files with the details from the old configuration files.

Use the following table to find the location of the configuration files:

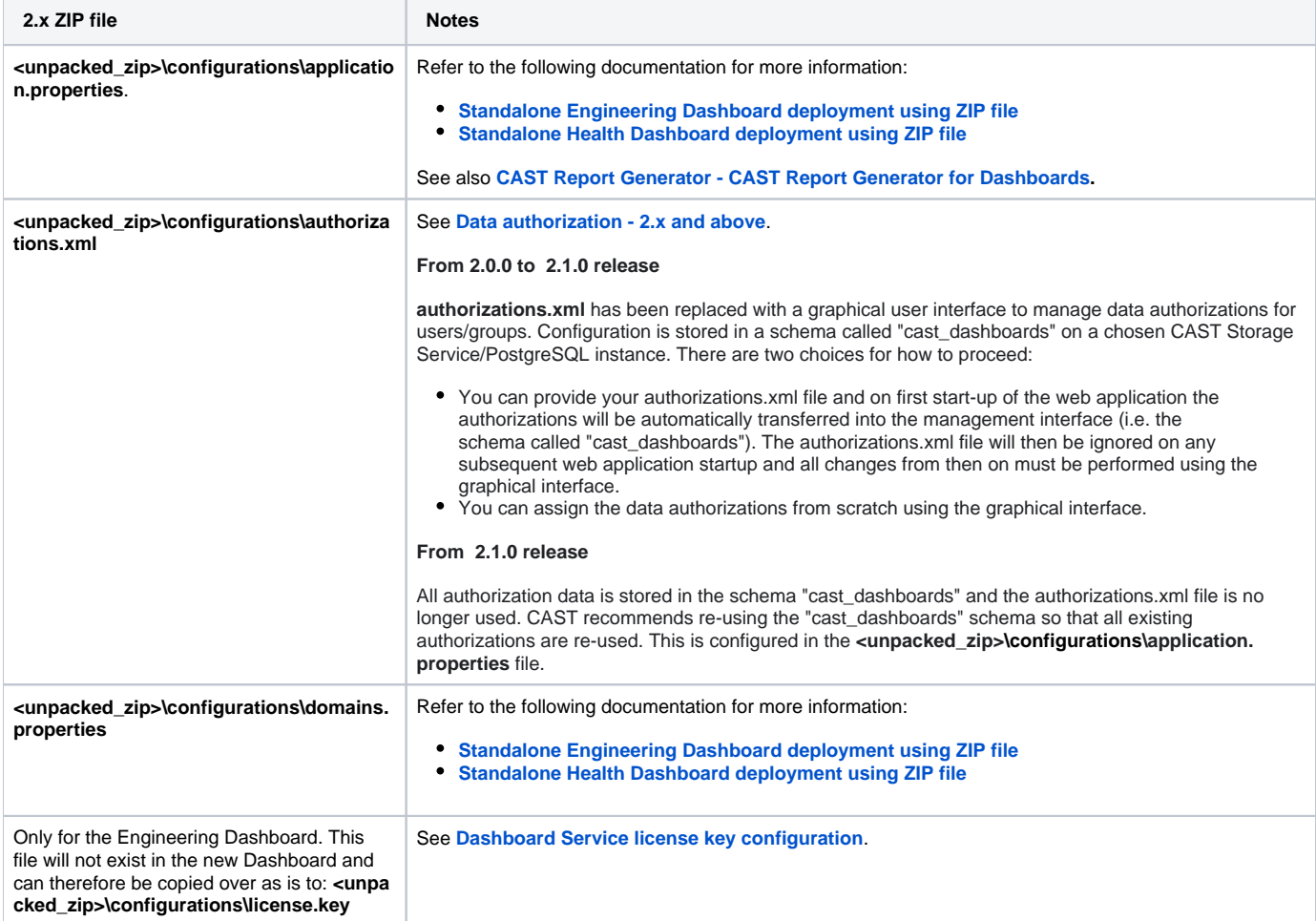

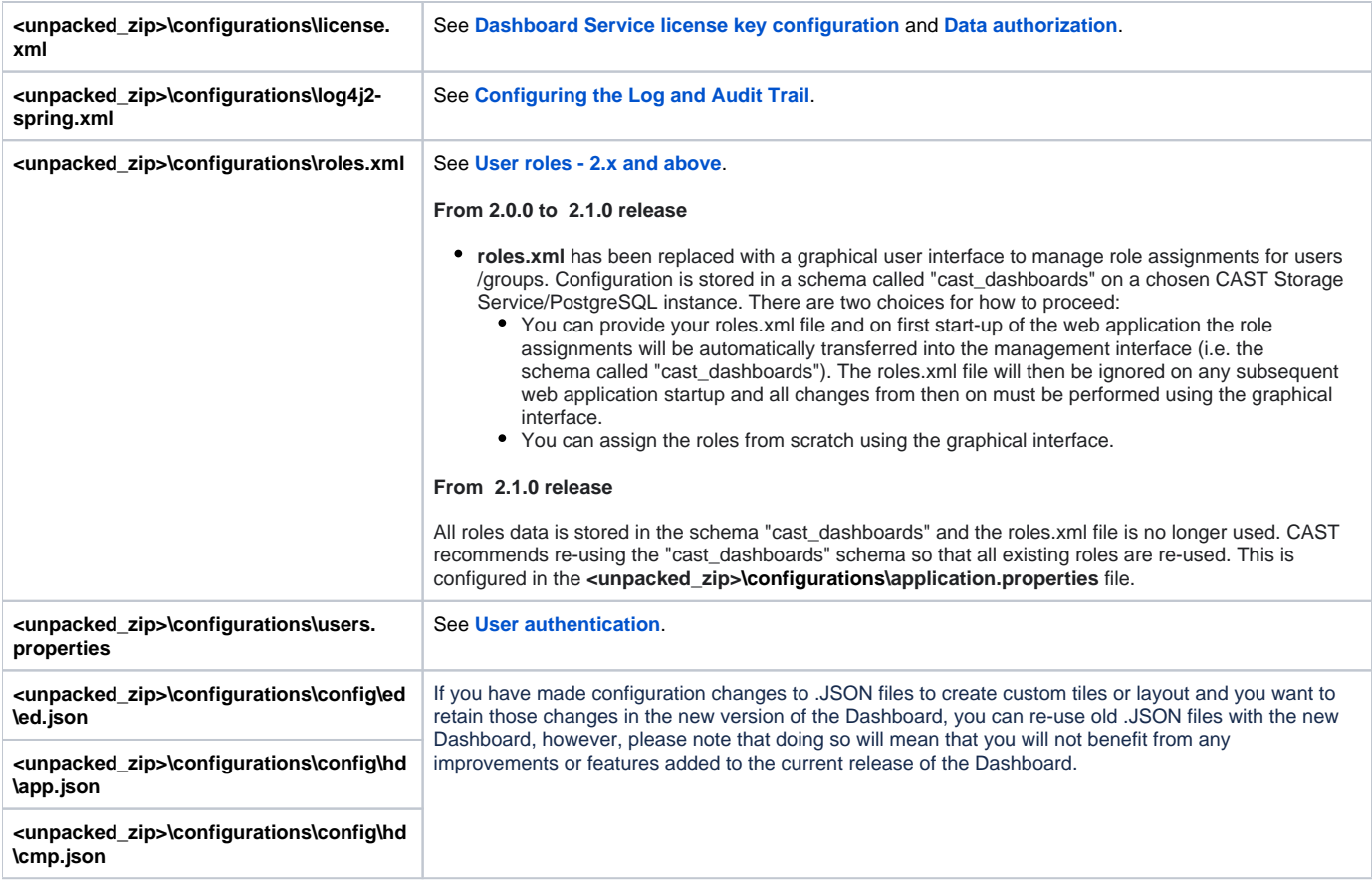

### <span id="page-9-0"></span>Step 3 - Start the new Dashboard and check access

To start the dashboard, run the following file:

```
<unpacked_zip>\startup.bat
<unpacked_zip>\startup.sh
```
By default the dashboard is configured to run on **port 8080**. Use the following URL - where **<server\_name>** is equal to the host name of the current server to access the dashboard. If you are testing on the server itself, you can use  $http://localhost:8080:$ 

```
http://<server_name>:8080
```
⊕

If you have a service on the host server that is already using port 8080, please refer to **[Modify the user access port for 2.x JAR or](https://doc.castsoftware.com/display/DASHBOARDS/Modify+the+user+access+port+for+2.x+JAR+or+ZIP+deployments)**   $\bullet$ **[ZIP deployments](https://doc.castsoftware.com/display/DASHBOARDS/Modify+the+user+access+port+for+2.x+JAR+or+ZIP+deployments)** for more information.

See also **[Start and stop 2.x JAR or ZIP deployments](https://doc.castsoftware.com/display/DASHBOARDS/Start+and+stop+2.x+JAR+or+ZIP+deployments)**.

### <span id="page-9-1"></span>Step 4 - First login and become admin

By default, the CAST Dashboard requires that at least one user is granted the **[ADMIN role](https://doc.castsoftware.com/display/DASHBOARDS/User+roles)** following the first login after the **[User authentication](https://doc.castsoftware.com/display/DASHBOARDS/User+authentication)** configurati on. This ensures that one user can access all data and configuration settings. This step MUST be performed from the machine on which the dashboard is running, using the URL **http://localhost:<port>** - if you attempt it from another machine on the network, you will not be able to "become admin". See **[First](https://doc.castsoftware.com/display/DASHBOARDS/First+login+and+become+admin)  [login and become admin](https://doc.castsoftware.com/display/DASHBOARDS/First+login+and+become+admin)**.

### <span id="page-9-2"></span>Step 5 - Remove existing dashboard (optional)

<span id="page-9-3"></span>Remove the existing Dashboard deployment if necessary. This step is optional and you may wish to leave this in place until the new dashboard is fully tested and working.

# Instructions for transitioning to 2.5 JAR files

To transition to 2.5 JAR files files there is no managed upgrade process. Instead install the new dashboard side by side with the existing dashboard.

<span id="page-10-0"></span>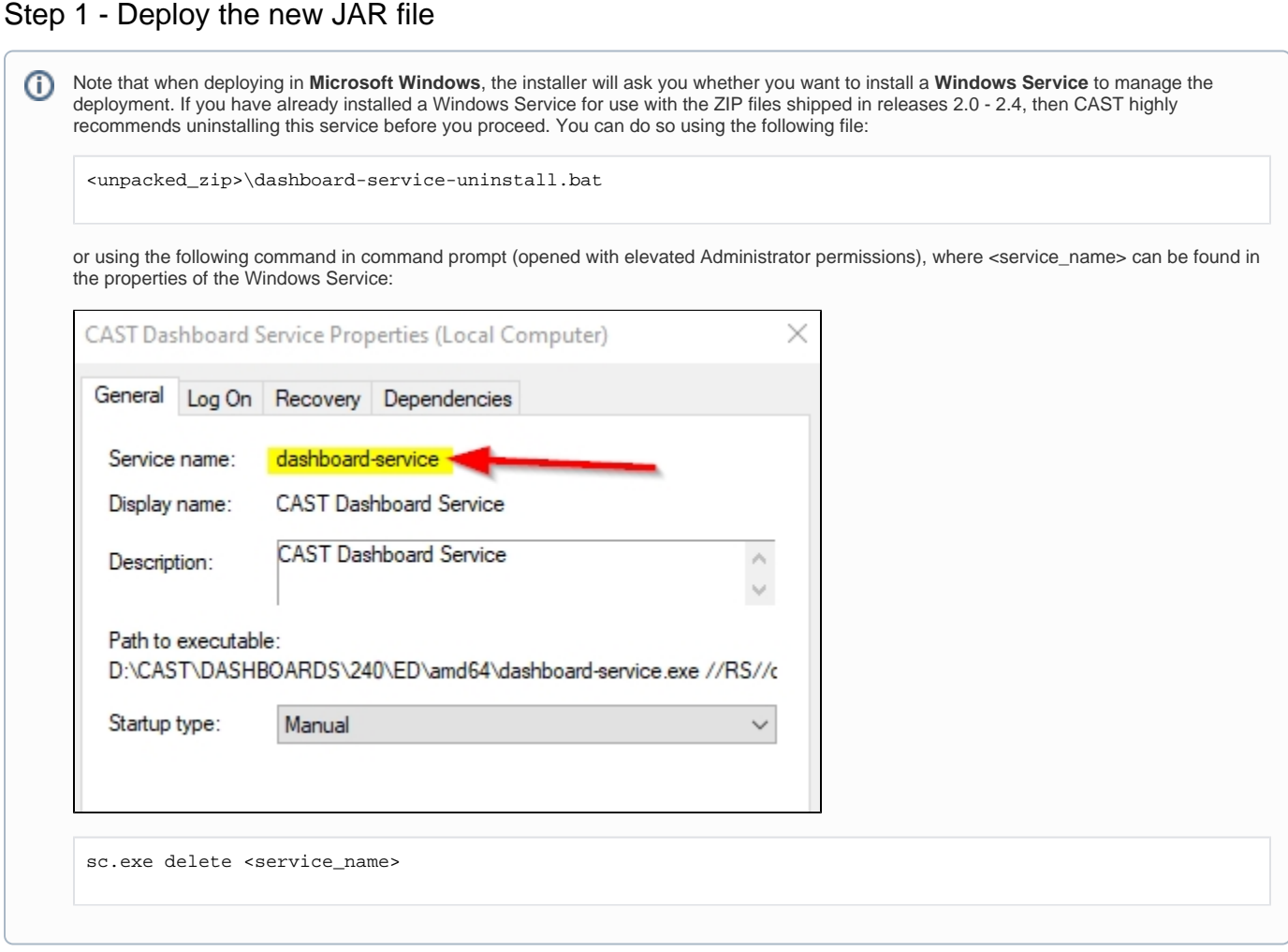

Obtain the new **.JAR** file and deploy it on the target server as described in:

- **[Standalone Engineering Dashboard deployment using JAR file](https://doc.castsoftware.com/display/DASHBOARDS/Standalone+Engineering+Dashboard+deployment+using+JAR+file)**
- **[Standalone Health Dashboard deployment using JAR file](https://doc.castsoftware.com/display/DASHBOARDS/Standalone+Health+Dashboard+deployment+using+JAR+file)**
- **[Standalone RestAPI deployment using JAR file](https://doc.castsoftware.com/display/DASHBOARDS/Standalone+RestAPI+deployment+using+JAR+file)**

### <span id="page-10-1"></span>Step 2 - Configure your new Dashboard

You may now need to transfer the details of your environment (stored in the configuration files such as **web.xml/context.xml/other .properties/.xml/.json files**) from the old Dashboard to the new. Please be aware that you should **not** perform a merge or overwrite configuration files (unless specifically requested to do so in the instructions below) - instead you must manually update the new configuration files with the details from the old configuration files.

Use the following table to help. If you change any files in the new deployment, please ensure that you restart the Dashboard so that any changes are taken into account.

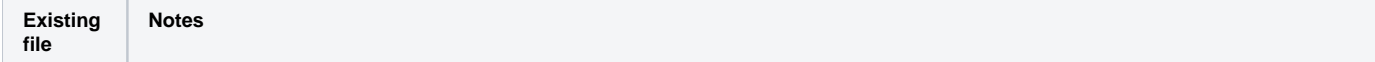

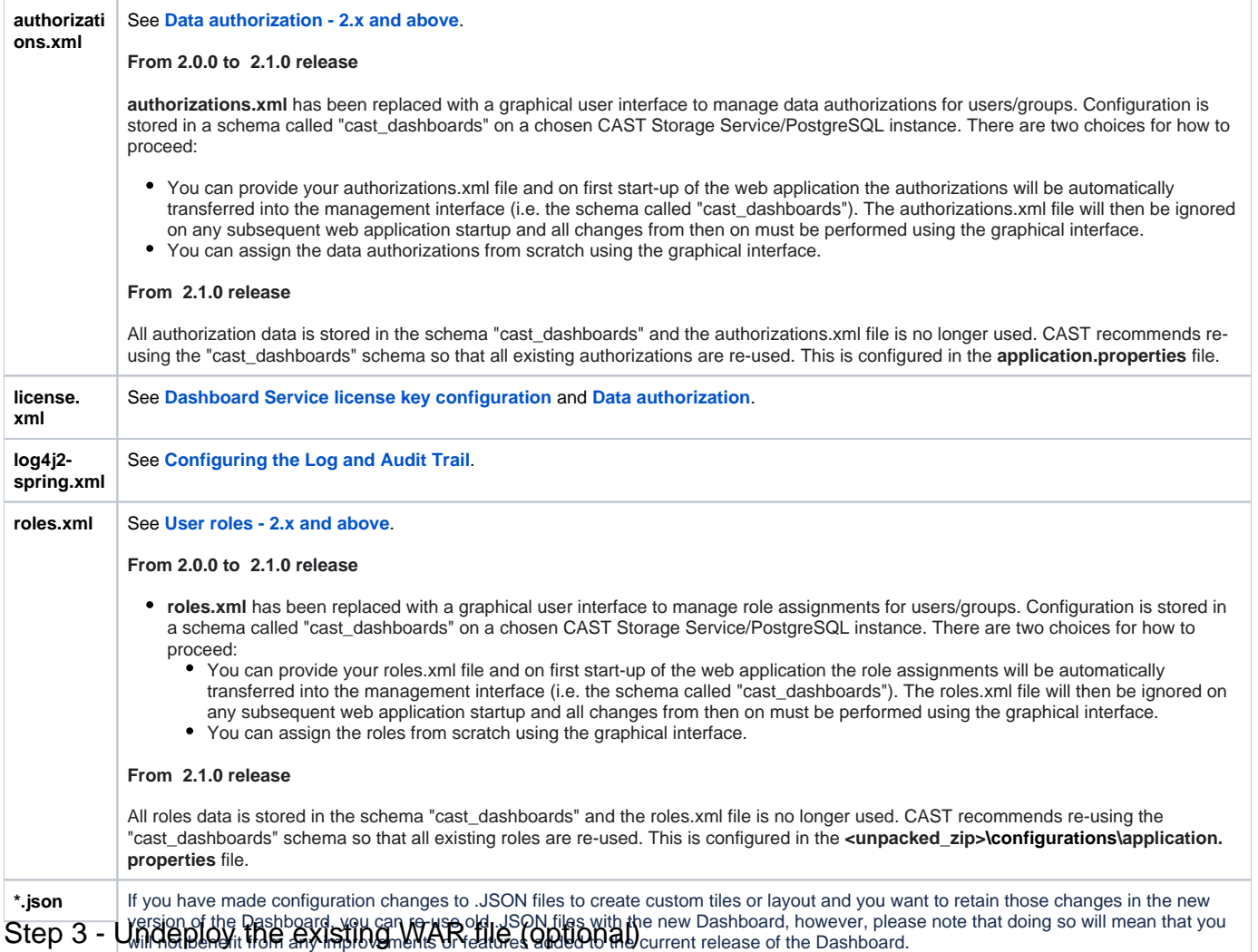

<span id="page-11-0"></span>Undeploy the existing **war** file from Apache Tomcat if you are using it - you can use Apache Tomcat manager to do this, or simply delete the relevant folder and file in CATALINA\_HOME\webapps. This step is optional and you may wish to leave this in place until the new dashboard is fully tested and working.